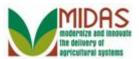

### **Purpose**

The purpose of this work instruction is to show how to create a Conservatorship.

### **Trigger**

Perform this procedure when requested by customer.

### **Prerequisites**

• The customer records for both the individual having the conservatorship and the person who will be the conservator must be in business partner.

### **Helpful Hints**

- Start the procedure from the customer record of the individual who will have the conservatorship.
- "xxxx" within a document represents a variable, which may consist of a name, number, etc.
- In the field description tables, **R** indicates the action is required, **O** indicates the action is optional, and **C** indicates the action is conditional.
- The following notes may be used throughout this work instruction:

| Note type                     | Icon                                         | Description                                                                                                    |
|-------------------------------|----------------------------------------------|----------------------------------------------------------------------------------------------------|
| A general note of information | <b>•••••••••••••••••••••••••••••••••••••</b> | This is the most commonly used note icon. It is the default icon in the uPerform system for all notes. Use this icon for general information that falls out of the scope of these other icons. |
| A cautionary note             | A                                            | Use this note to communicate to the end-user of something that <b>MUST</b> be completed or another trigger that should be started and is related to the procedure.                             |
| Acritical note                |                                              | Use this note to specify something that <b>MUST NOT</b> be done during the procedure.                                                                                                    |

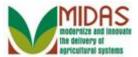

| Contact someone          | 6 | Use this icon to specify to the end-<br>user the need to initiate a<br>communication within the<br>organization due to an event in the<br>procedure. |
|--------------------------|---|----------------------------------------------------------------------------------------------------|
| A reference is available |   | Use this note to specify that more information is available in another location. You may reference SOPs, another system, or document.                |

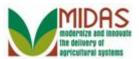

#### **Procedure**

1. Start the transaction from the MIDAS CRM Home Page.

#### Home

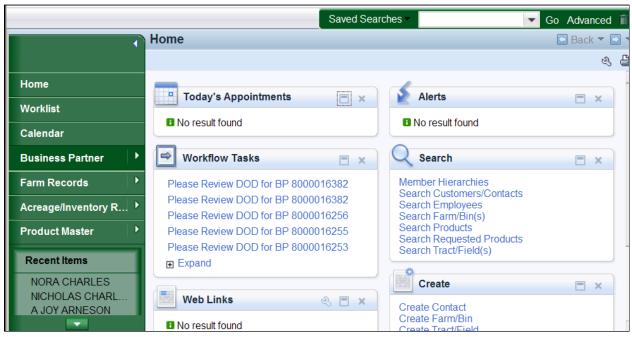

Click the Business Partner button
Accounts page.

Business Partner
to go to the

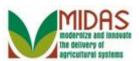

#### Accounts

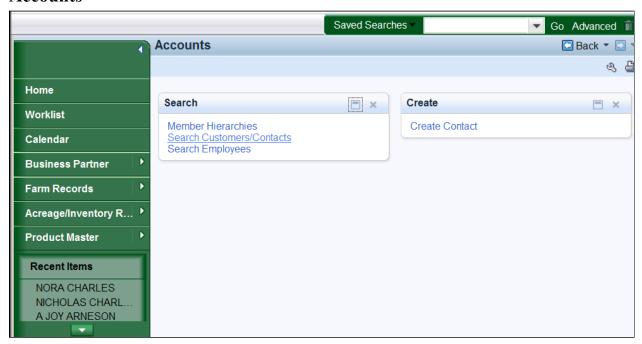

3. Click the **Search Customers/Contacts** label <u>Search Customers/Contacts</u> to go to the Search: Customers page.

#### **Search: Customers**

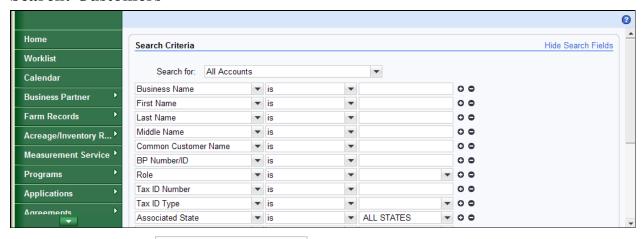

- 4. Click text box
  - Enter the search parameters. In this case the first and last name of the business partner.
- **5.** As required, complete/review the following fields:

| Field | R/O/C | Description |
|-------|-------|-------------|

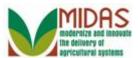

| Field | R/O/C | Description        |
|-------|-------|--------------------|
|       | R     |                    |
|       |       | Example: Katherine |
|       |       | Katherine          |

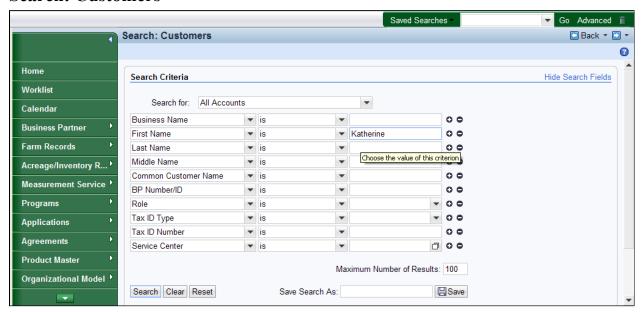

**6.** As required, complete/review the following fields:

| Field     | R/O/C | Description      |
|-----------|-------|------------------|
| Last Name | R     |                  |
|           |       | Example:<br>Loyd |

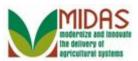

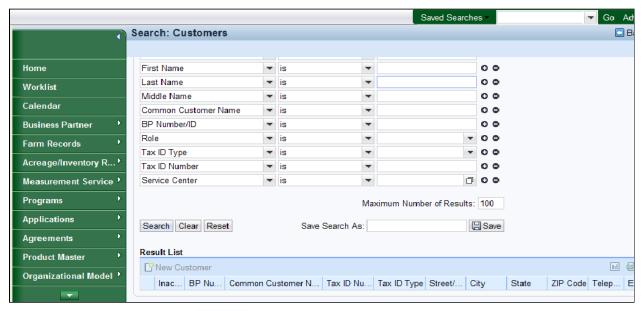

7. Click Search button Search

### **Search: Customers**

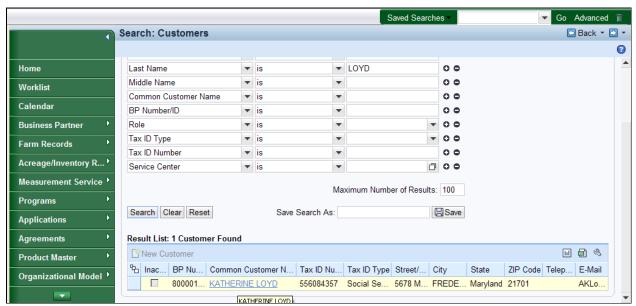

**8.** Select the Common Customer Name from the Result List (Katherine) KATHERINE LOYD to go to the Customer: XXXX

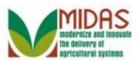

#### **Customer: XXXX**

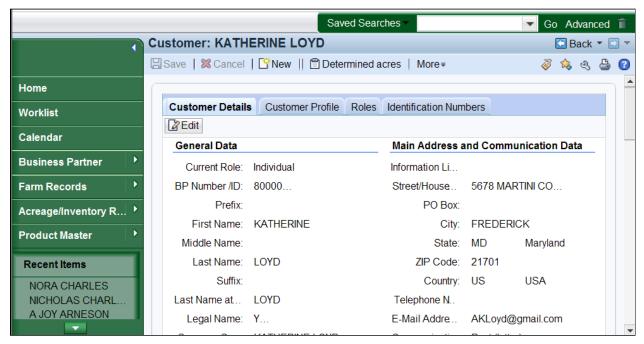

**9.** Scroll down to the **Representative Capacity** tab.

### **Customer: XXXX (Representative Capacity)**

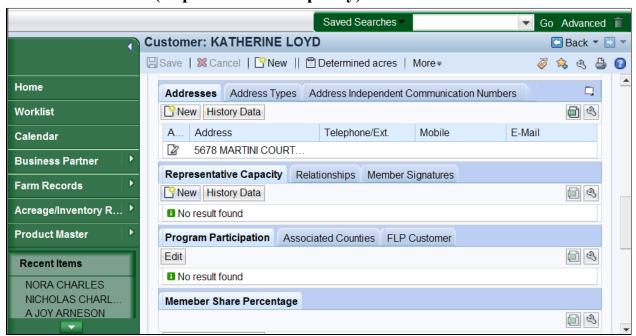

10. Click the New button for the Representative Capacity tab to go to

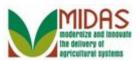

the Customer: XXXX (Fiduciary Relationships) page.

### **Customer: XXXX (Fiduciary Relationships)**

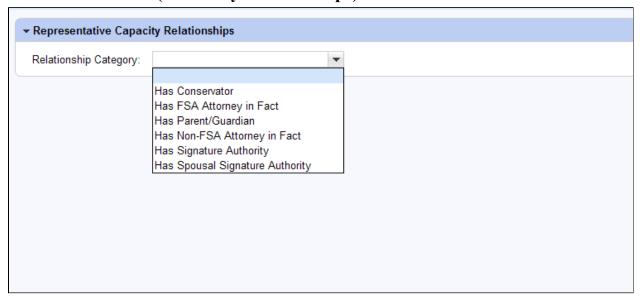

11. Click the **Relationship Category** dropdown list icon to display the list of Relationship Categories.

## **Customer: XXXX (Fiduciary Relationships)**

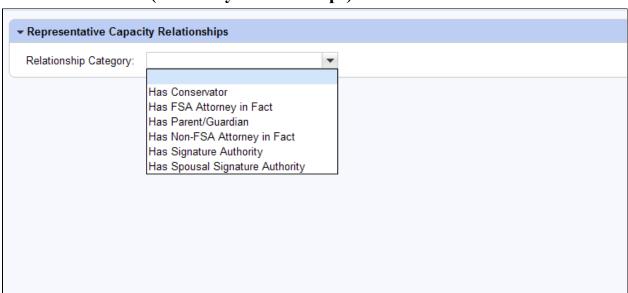

12. Select Has Conservatorship Has Conservator from the dropdown list for the Relationship Category.

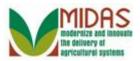

### **Customer: XXXX (Conservator)**

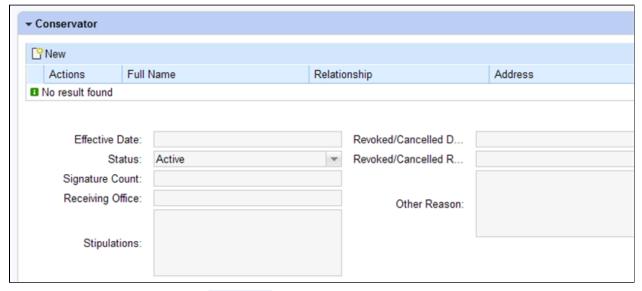

13. Click the New button to open the Full Name entry field.

### **Customer: XXX (Conservator)**

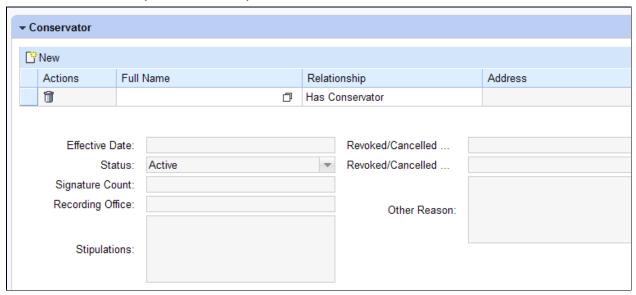

14. Click the Full Name field Open Input Help icon to go to the Search Criteria window.

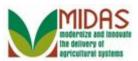

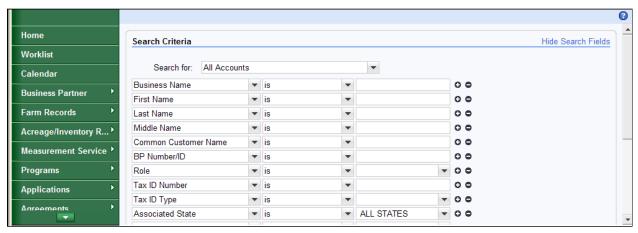

- 15. Click text box
  - Enter the search parameters. In this case the first and last name of the business partner.
- **16.** As required, complete/review the following fields:

| Field | R/O/C | Description             |
|-------|-------|-------------------------|
|       | R     |                         |
|       |       | <b>Example:</b><br>Nora |
|       | R     |                         |
|       |       | Example:<br>Charles     |

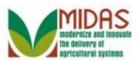

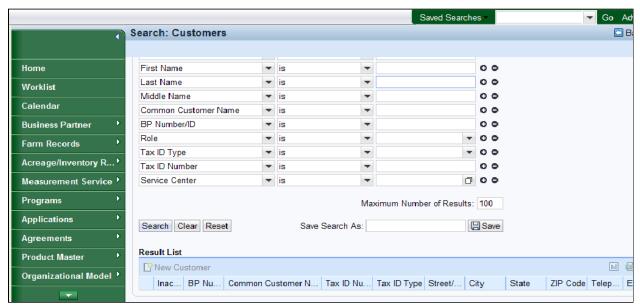

17. Click Search button Search

#### Search Criteria

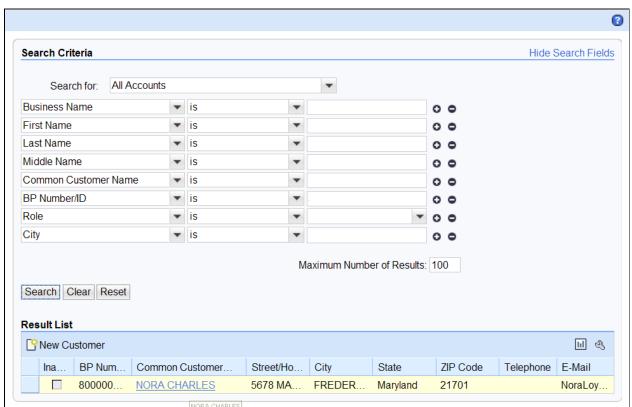

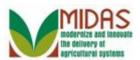

**18.** Select the Common Customer Name from the Result List (Nora Charles)

NORA CHARLES to go to the Customer: XXXX (Conservator) page.

#### **Service Center Search**

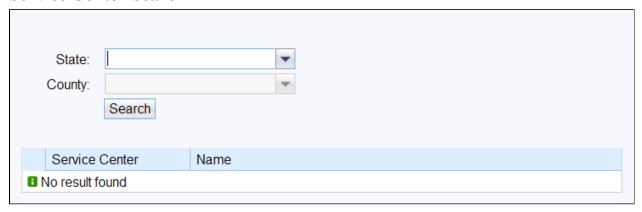

19. Click the **State** dropdown list icon verto display the list of states.

#### XXXX

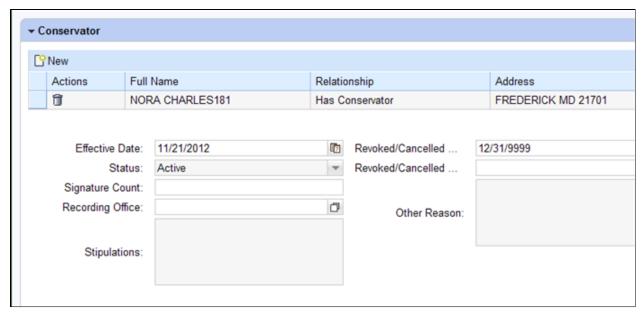

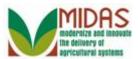

#### **Service Center Search**

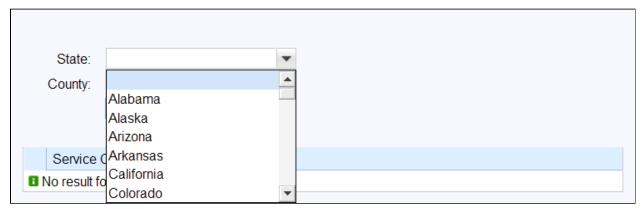

- 21. Scroll down to the Receiving Office State.
- 22. Select the Receiving Office State (Maryland) Maryland.

### **Service Center Search**

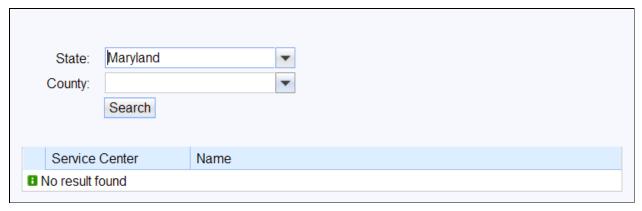

- 23. Click the County dropdown list icon to display the County Offices.
- **24.** Scroll down to the County Office.
- **25.** Select the County Office (Frederick) Frederick.
- **26.** Click the **Search** button Search to display the County Office Service Center number.

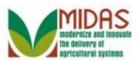

#### **Service Center Search**

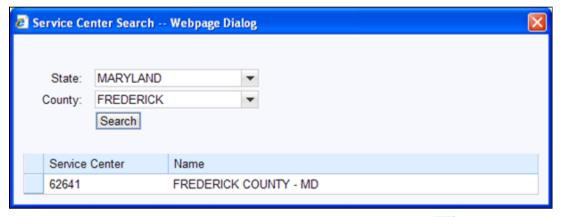

27. Select the Service Center number and name (62641) 62641 to populate the County Office Name in the **Receiving Office** field.

### **Customer: XXXX (Conservator)**

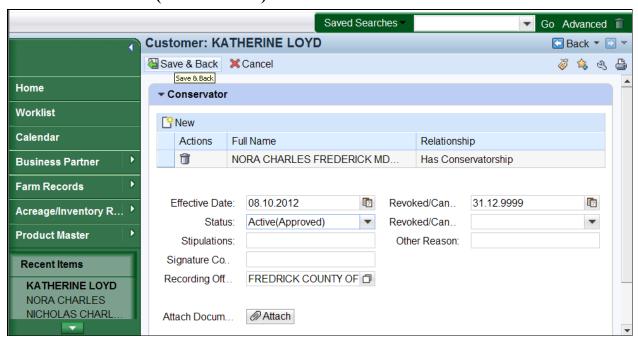

28. Click the Save & Back button Save & Back to display the Save Confirmation window.

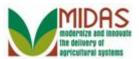

### **Submit Conservatorship**

Is all the data displayed complete and accurate? Conservatorship data can not be modified after it is submitted to database! By recording this, all other fiduciary relationships for this customer will be revoked! Are you sure you wish to continue?

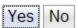

Click the Yes button Yes to confirm saving the conservatorship and to go to the Customer: XXXX (Representative Capacity) page.

### **Customer: XXXX (Representative Capacity)**

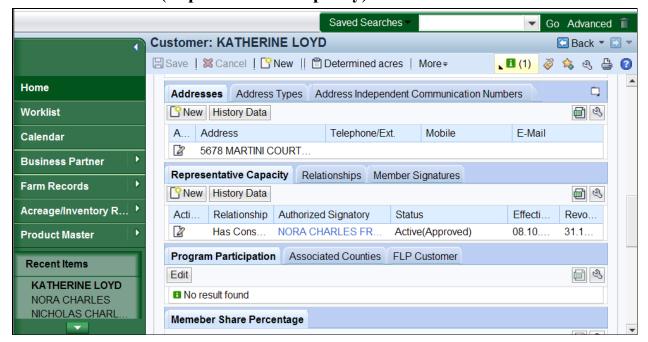

Click the **Home** button Home to go to the Home page.

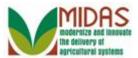

## Result

You have created a Conservatorship.

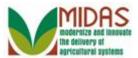

# **Next Steps**

Not applicable.